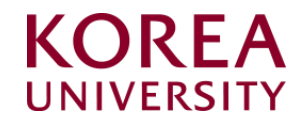

## How to set up and delete wireless Wi-Fi Windows OS(8.1,10) Manual settings

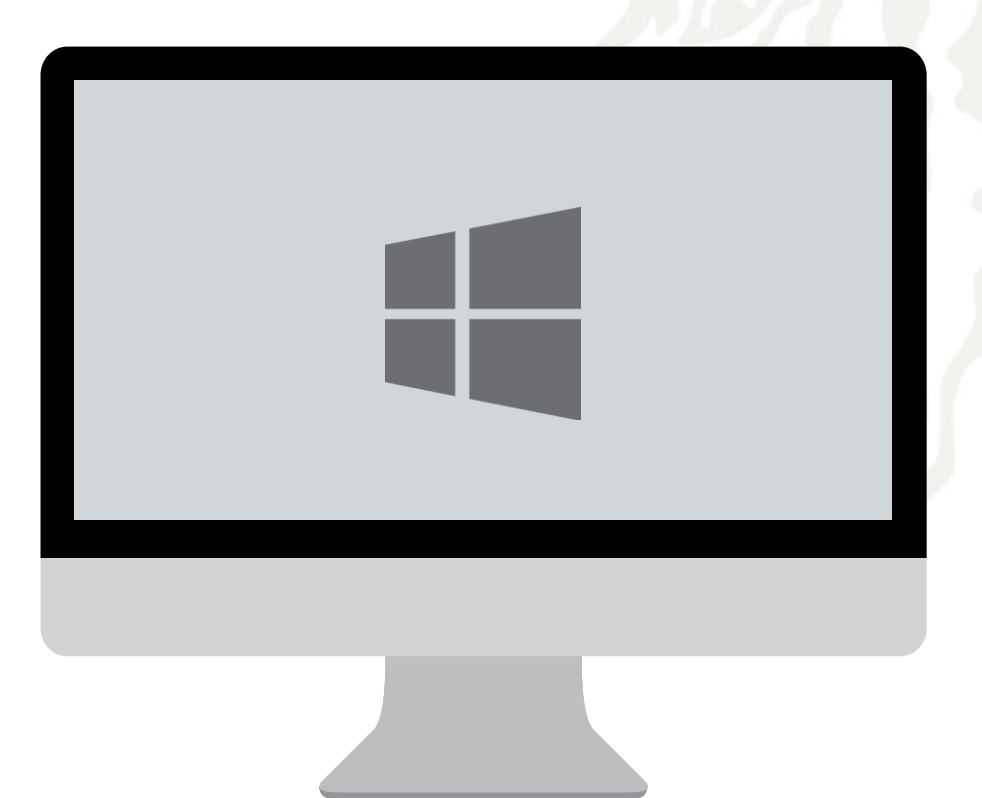

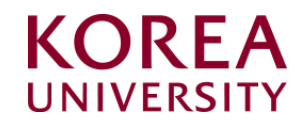

## Contents

- 1. Windows 8.1, 10 Settings
- 1. Windows 8.1, 10 Delete Settings

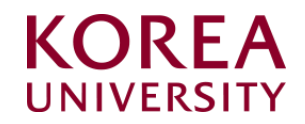

## 1. Windows 8.1, 10 Settings

- This is the network manual setting screen for using wireless Wi-Fi on a PC using Windows 8.1 and 10.
- When using the Windows built-in settings, the contents may differ by OS.

### **STEP. 1 STEP. 2 STEP. 2**

- ① Click the lower left window icon
- ② Click "Settings"

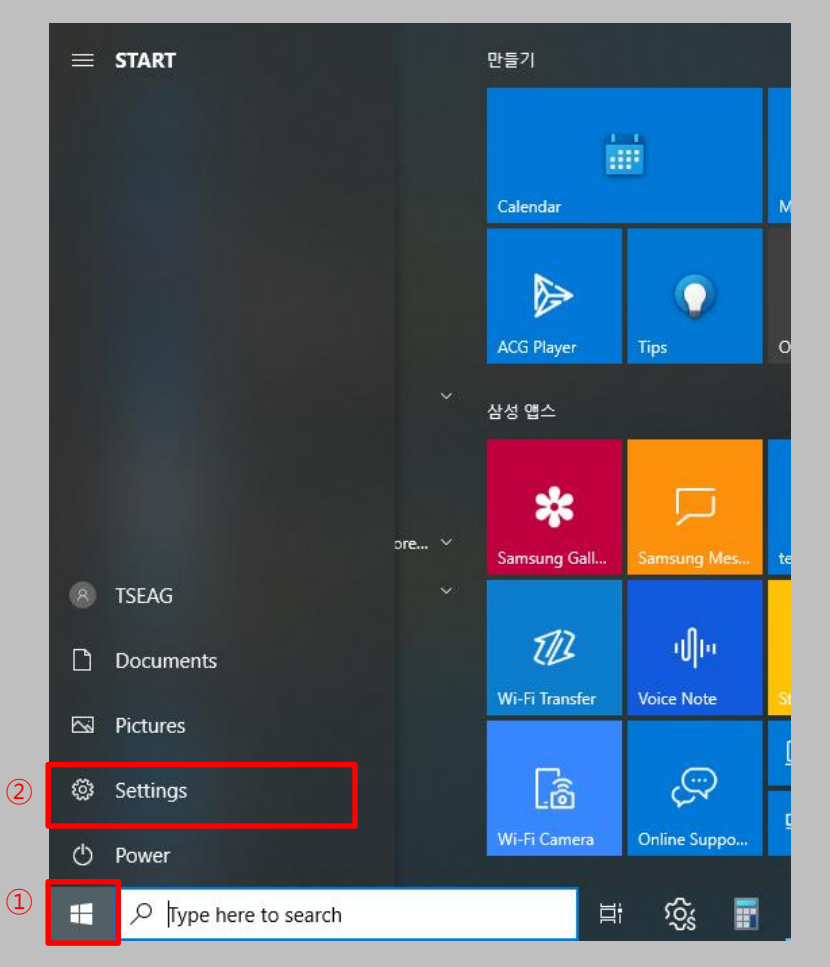

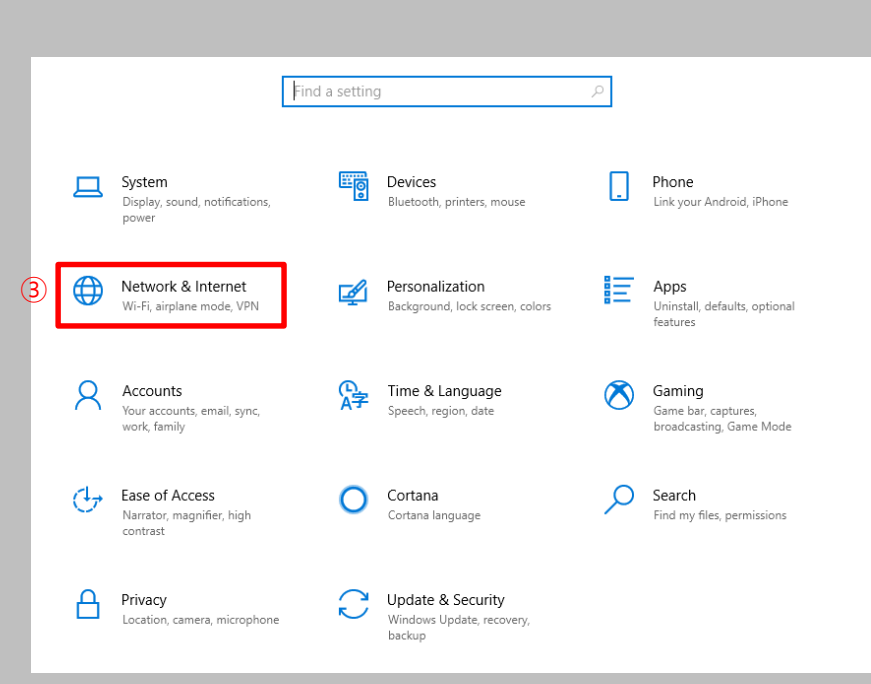

③ Click "Network & Internet"

① Click "Wi-Fi" on the left menu

- This is the network manual setting screen for using wireless Wi-Fi on a PC using Windows 8.1 and 10.
- When using the Windows built-in settings, the contents may differ by OS.

### **STEP. 3 STEP. 4 STEP. 4**

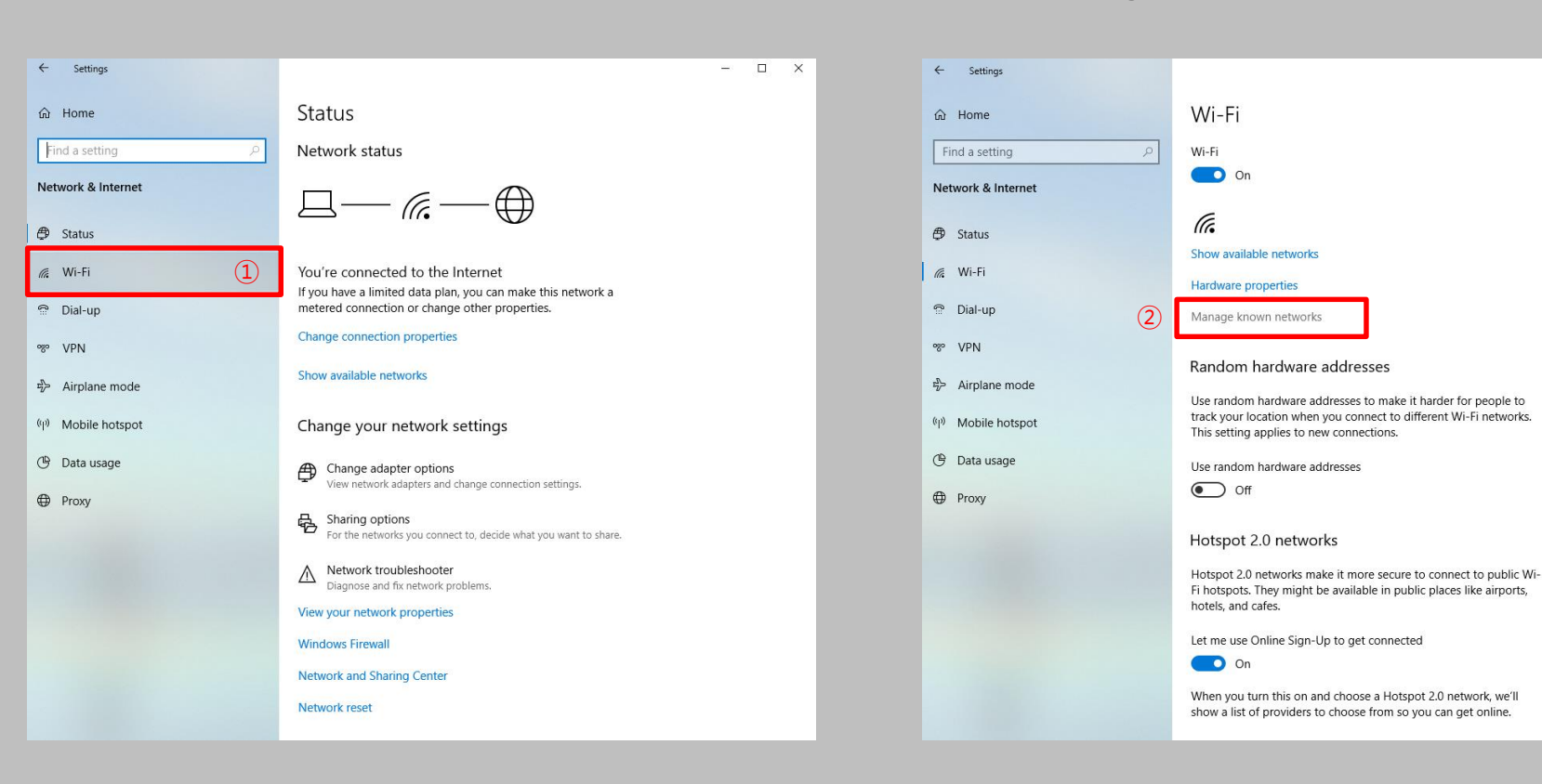

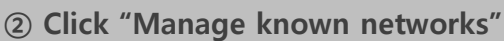

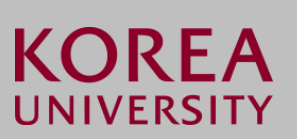

 $\qquad \qquad \Box \qquad \times$ 

÷

- This is the network manual setting screen for using wireless Wi-Fi on a PC using Windows 8.1 and 10.
- When using the Windows built-in settings, the contents may differ by OS.

- ① If there is no "KoreaUniv AP", run ② If there is "KoreaUniv AP", proceed to STEP.6
- ② Click "Add a new network"

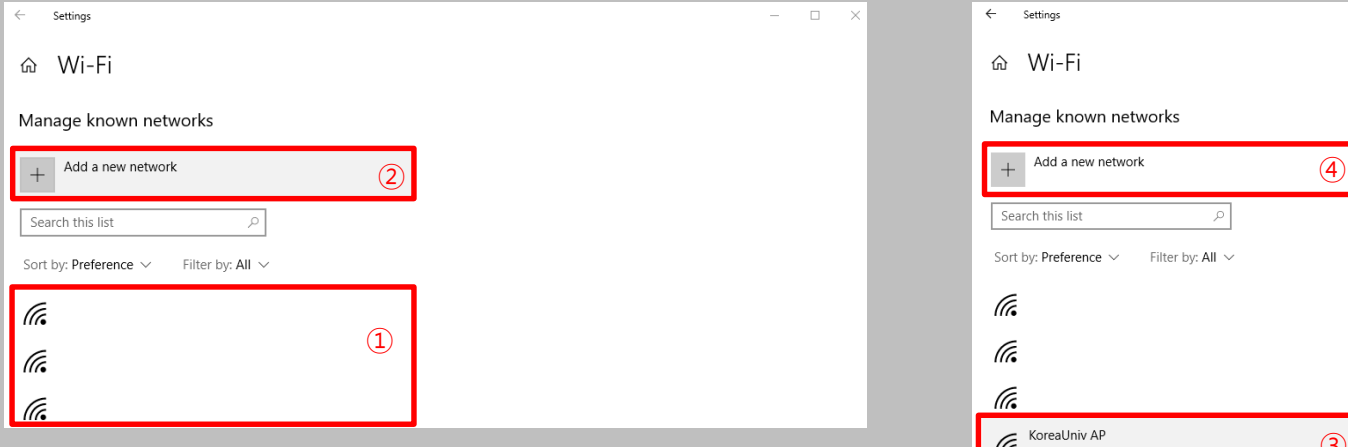

#### **STEP. 5 STEP. 6**

- ③ Click and delete"KoreaUniv AP"
- ④ Click "Add a new network"

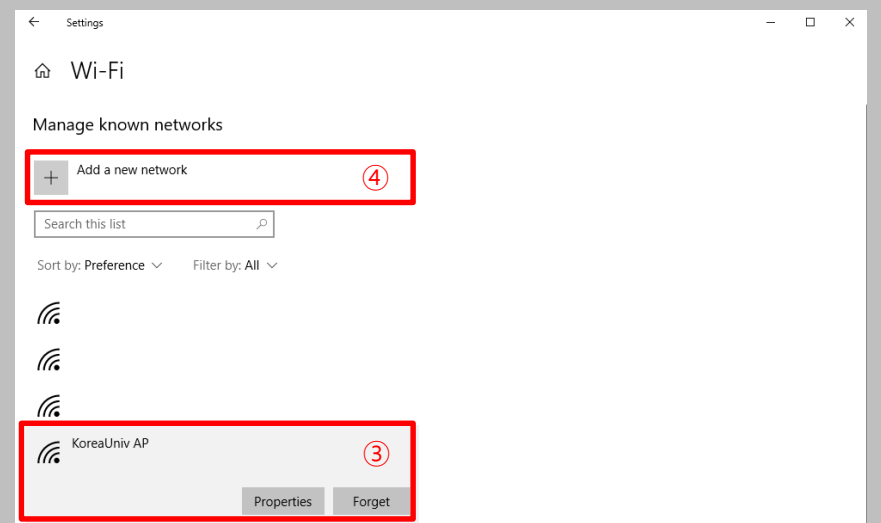

- This is the network manual setting screen for using wireless Wi-Fi on a PC using Windows 8.1 and 10.
- When using the Windows built-in settings, the contents may differ by OS.

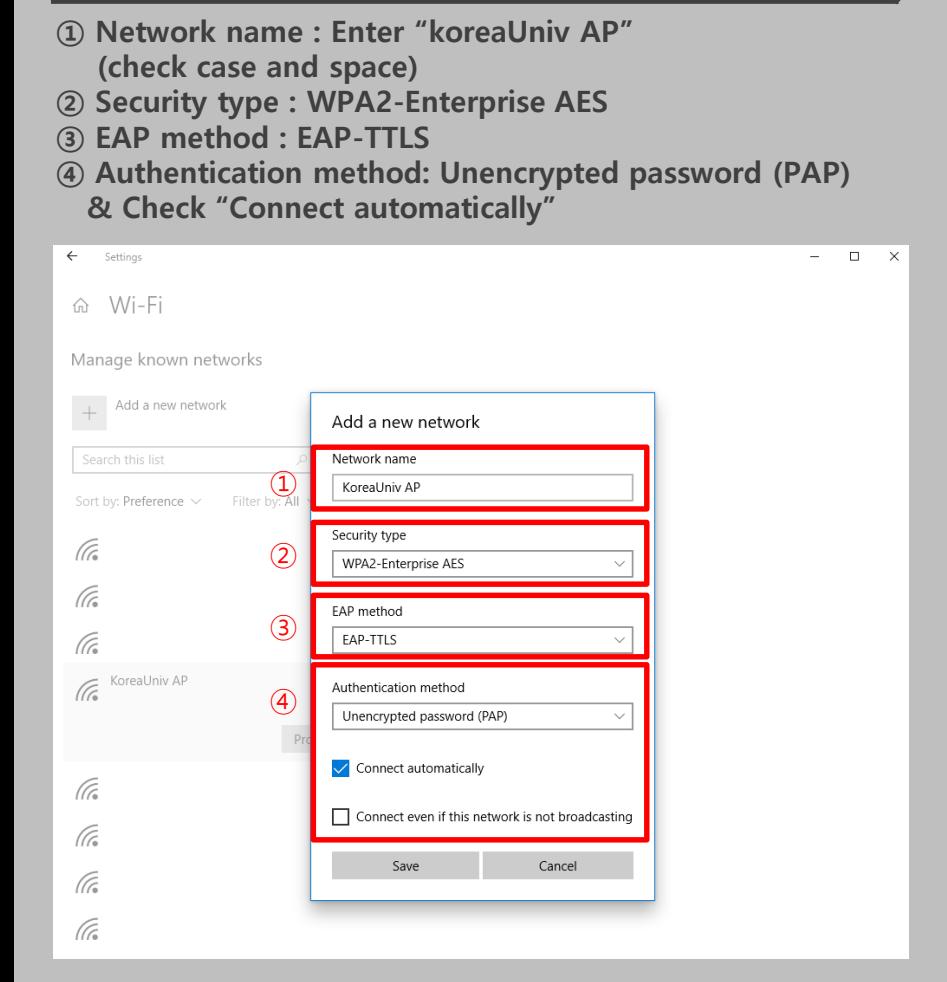

#### **STEP. 7 STEP. 8**

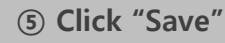

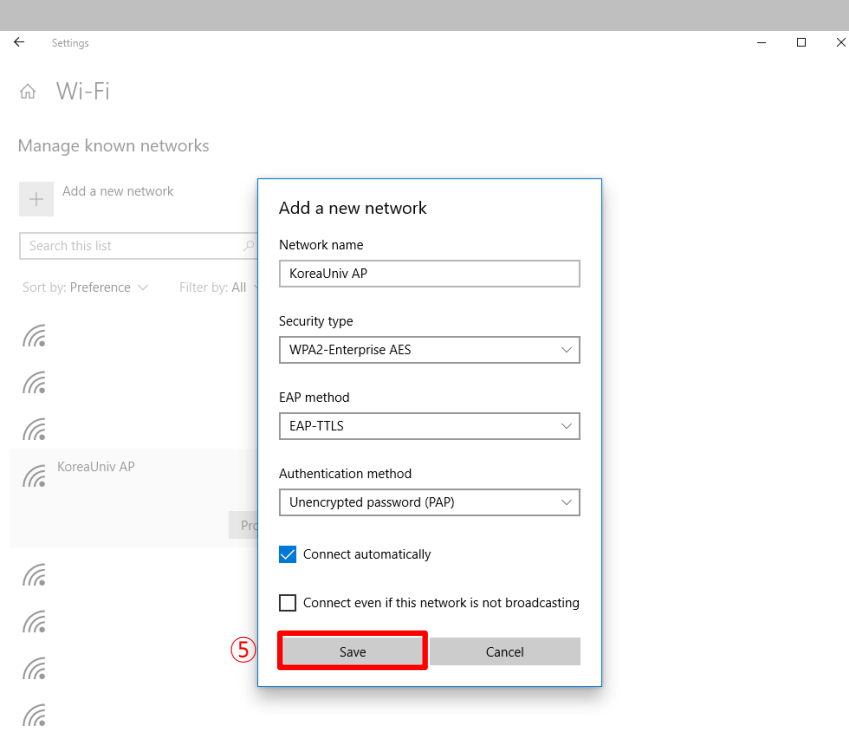

- This is the network manual setting screen for using wireless Wi-Fi on a PC using Windows 8.1 and 10.
- When using the Windows built-in settings, the contents may differ by OS.

① - If a pop-up appears at the bottom right, proceed to STEP.11 - If the pop-up does not appear, proceed to STEP.10

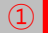

The password for KoreaUniv AP is required. Do you want to connect?

**Wireless** 

#### **STEP. 9 STEP. 10**

- ② STEP. 1 -> STEP. 2 -> STEP. 3 Re-process and click "Show available networks"
- ③ Click "Connect"

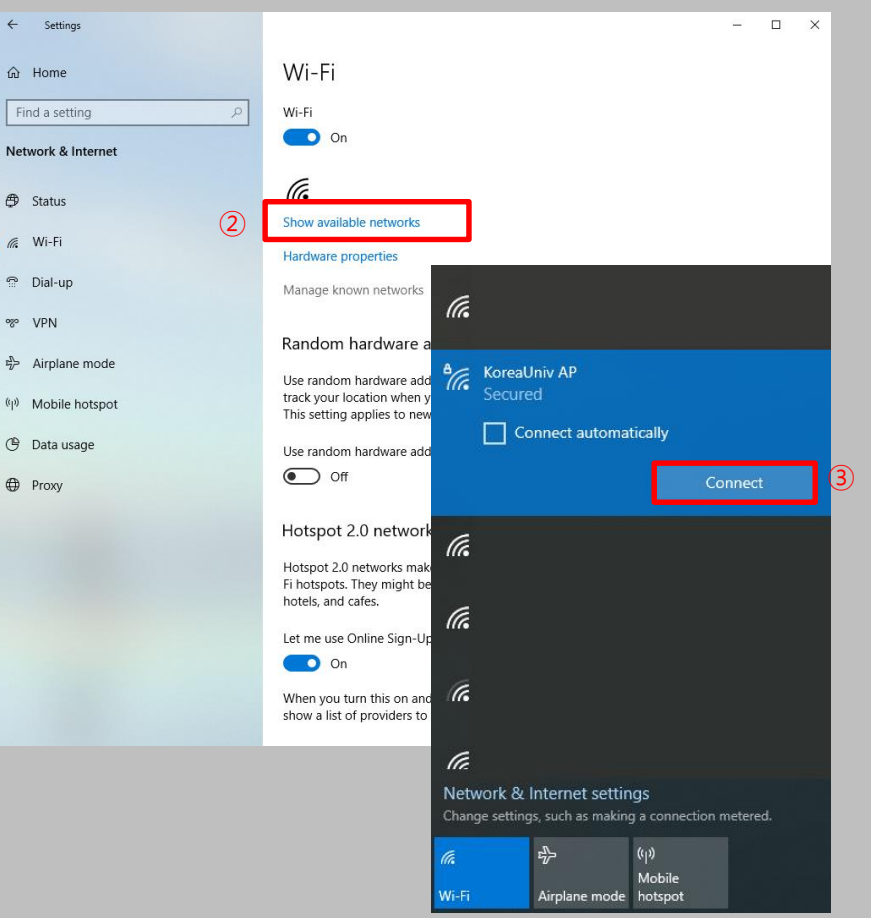

**KOREA** 

UNIVERSITY

- This is the network manual setting screen for using wireless Wi-Fi on a PC using Windows 8.1 and 10.
- When using the Windows built-in settings, the contents may differ by OS.

 $(D)$  En

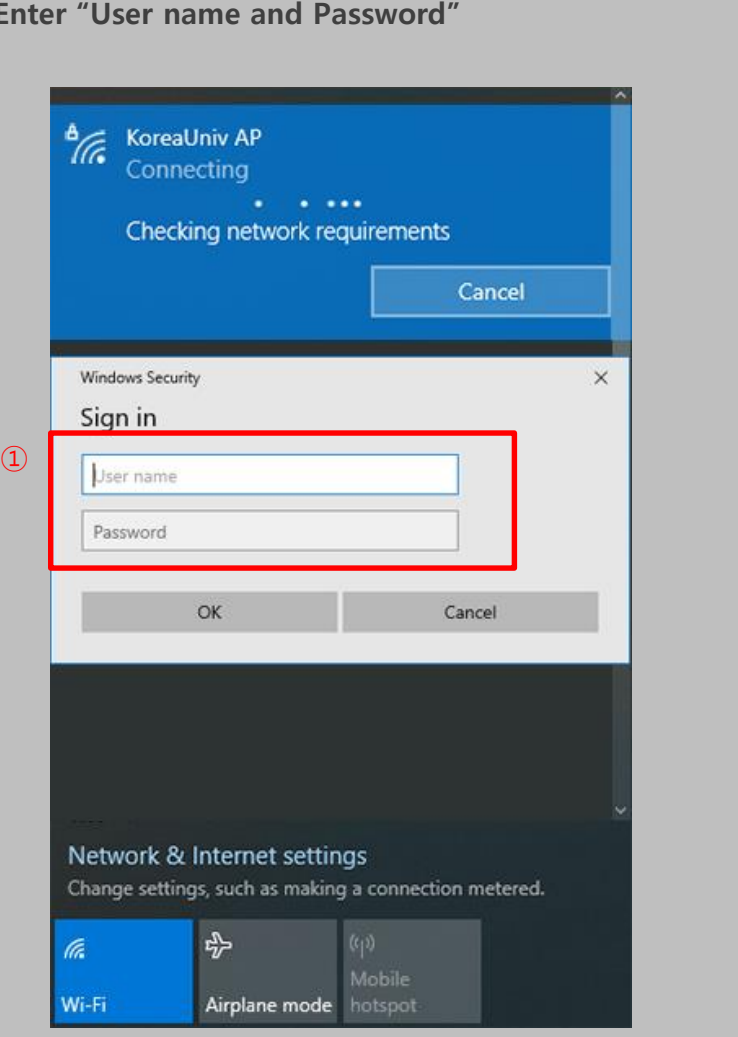

#### **STEP. 11 STEP. 12**

② Click "Connect"

#### KoreaUniv AP €⁄" Secured

Continue connecting? If you expect to find KoreaUniv AP in this location, go ahead and connect. Otherwise, it may be a different network with the same name. Show certificate details

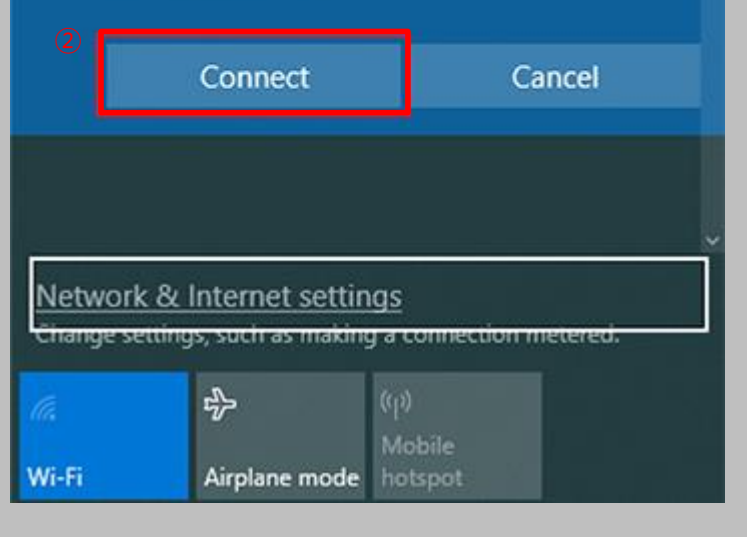

- This is the network manual setting screen for using wireless Wi-Fi on a PC using Windows 8.1 and 10.
- When using the Windows built-in settings, the contents may differ by OS.

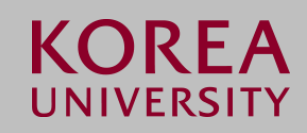

#### **STEP. 13**

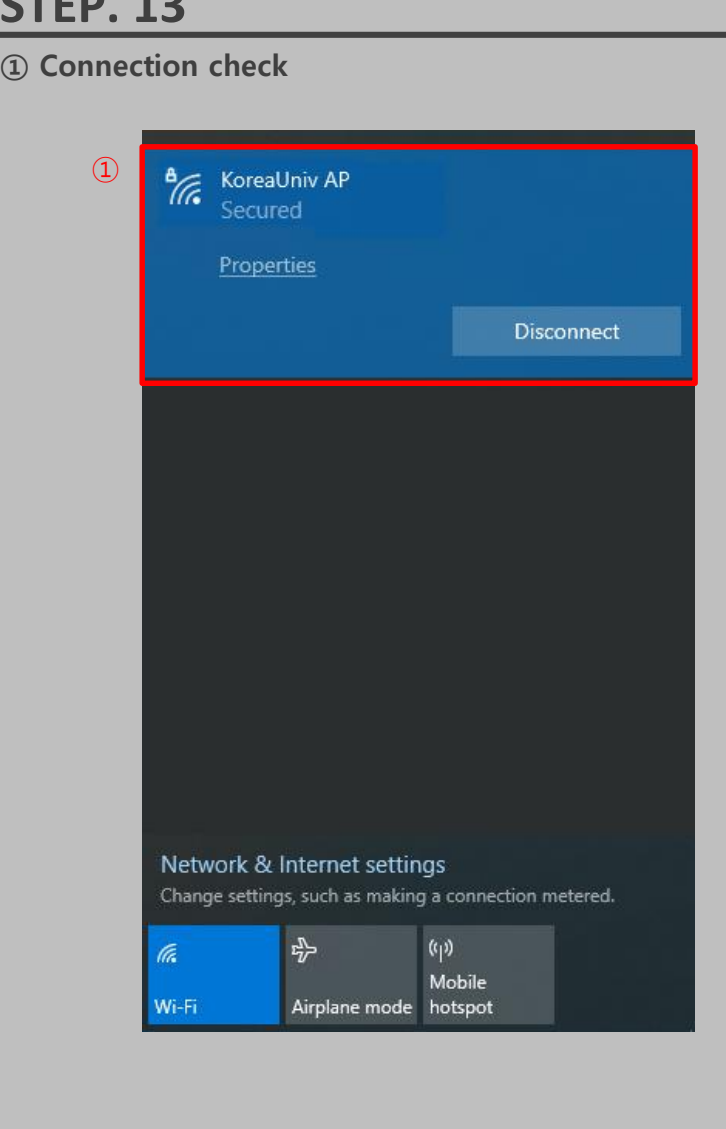

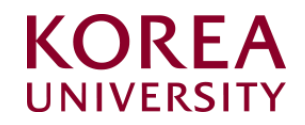

## 2. Windows 8.1, 10 Delete Settings

### **Windows 8.1, 10 Profile** Manual deletion

- This is the network manual deletion screen for using wireless Wi-Fi on a PC using Windows 8.1 and 10.
- When using the Windows built-in settings, the contents may differ by OS.

- ① Click the lower left window icon
- ② Click "Settings"

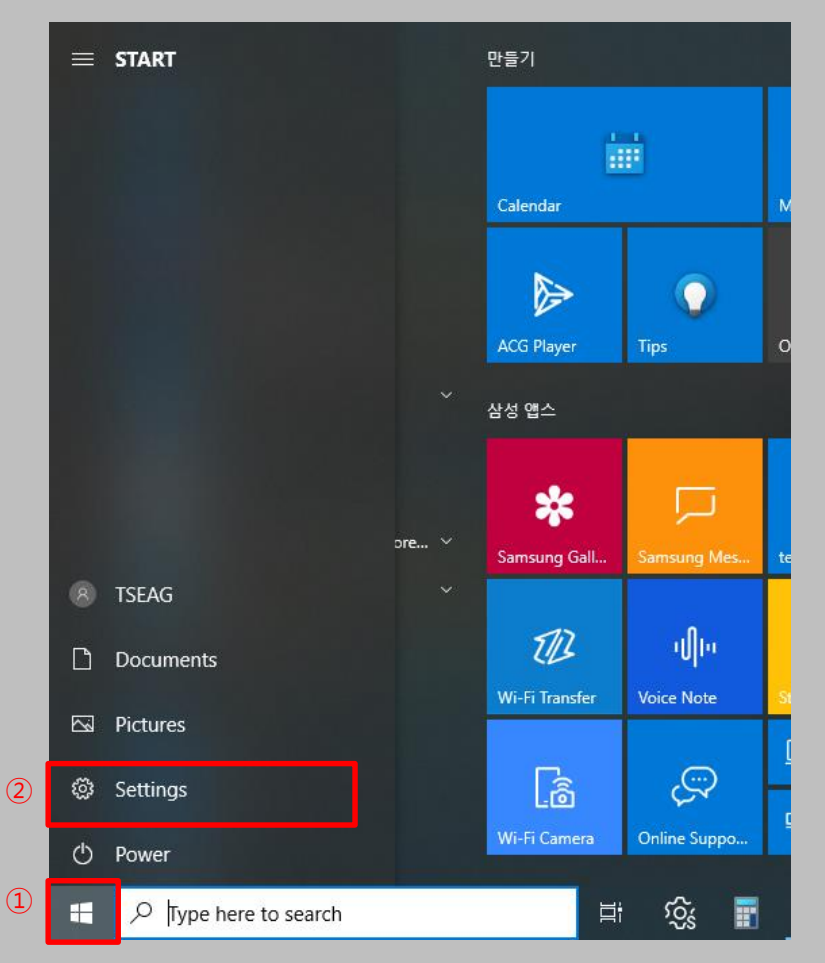

#### **STEP. 1 STEP. 2**

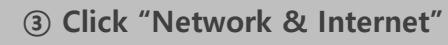

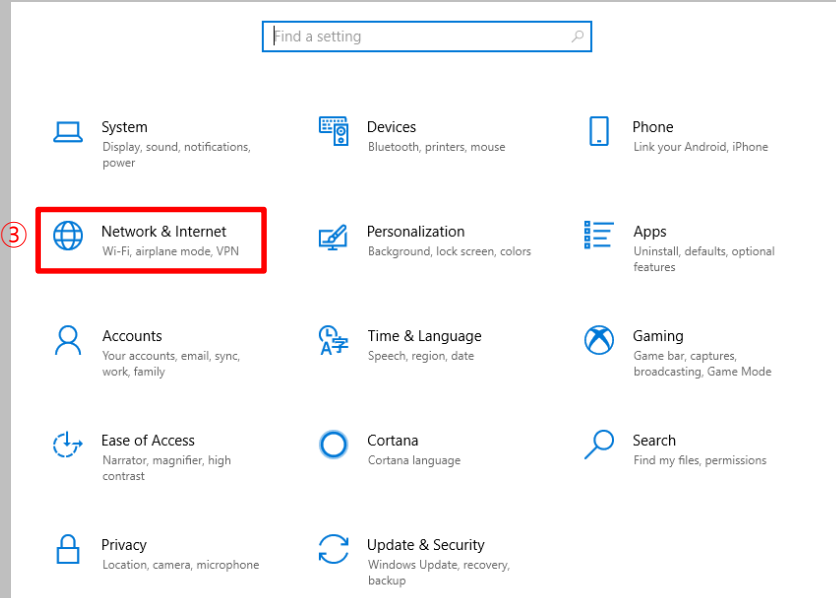

### **Windows 8.1, 10** Profile Manual deletion

① Click "Wi-Fi" on the left menu

- This is the network manual deletion screen for using wireless Wi-Fi on a PC using Windows 8.1 and 10.
- When using the Windows built-in settings, the contents may differ by OS.

### **STEP. 3 STEP. 4 STEP. 4**

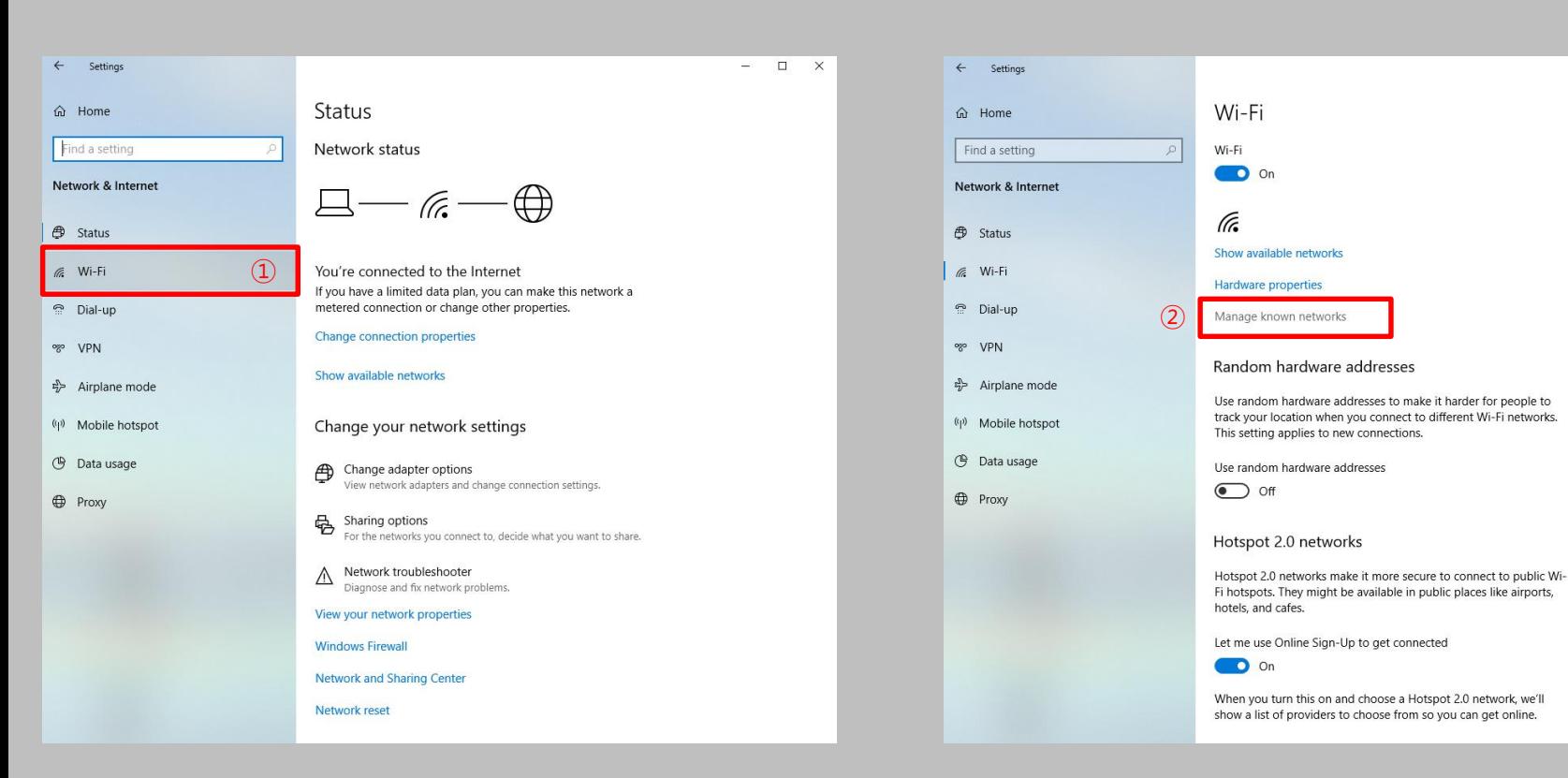

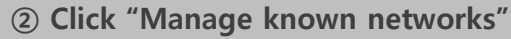

**KOREA** UNIVERSITY

 $\qquad \qquad \Box \qquad \times$ 

÷

**Windows 8.1, 10 Profile** Manual deletion

① Click "KoreaUniv AP" and Click "Forget"

- This is the network manual deletion screen for using wireless Wi-Fi on a PC using Windows 8.1 and 10.
- When using the Windows built-in settings, the contents may differ by OS.

### **STEP. 5**

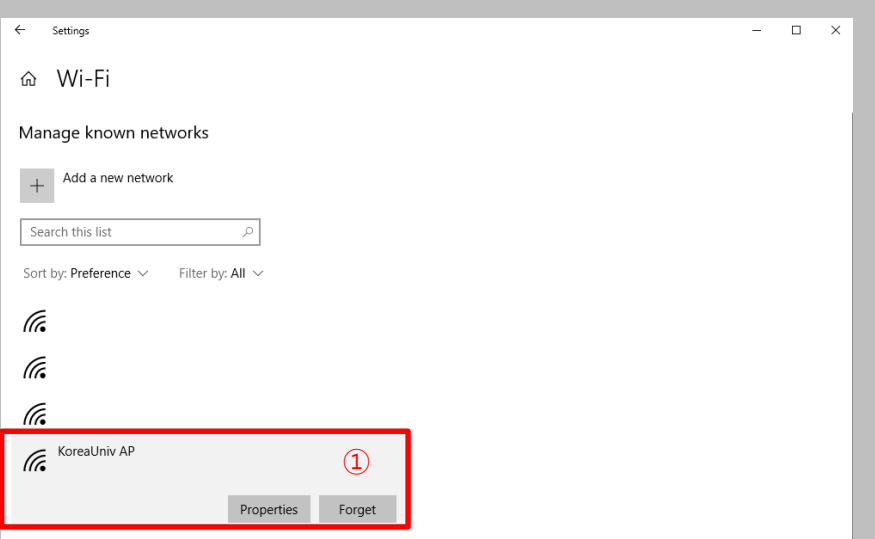

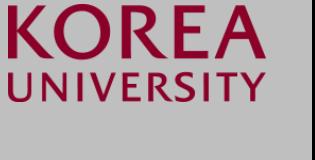

# **Thank you**